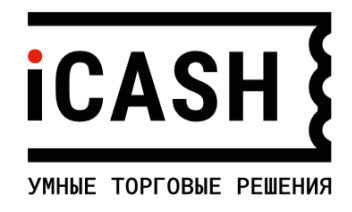

# **Онлайн-касса iCASH-BASE**

**Быстрый старт работа через сеть wi-fi**

> Версия документации: 1.1.1 от 01.02.2021 Версия Servise Core 1.0.5.5 от 22.12.2020

### **Важно:**

При установке в онлайн-кассу фискального накопителя (ФН), все действия на кассе и формирования чеков считаются реальными. При подключении без ФН, онлайн-касса переходит в режим ознакомительной работы, что позволяет в программе «iPOS Технический режим» полноценно выполнить только настройки онлайн-кассы, остальные операции выполняются в учебном режиме - документы и чеки печатаются без передачи в ОФД.

# **Предварительные действия:**

На момент запуска онлайн-кассы в эксплуатацию, должны быть выполнены следующие действия:

- Приобретен фискальный накопитель.
- Организовано наличие доступа к сети интернет через сеть wi-fi, имеется пароль доступа к сети.
- Принято решение по подключению к ОФД и имеются параметры подключения:
	- o Адрес сервера ОФД
	- o Порт сервера ОФД
- Принято решение, через какую программу будет вестись работа с ККТ и с сайта скачаны соответствующие Руководства и драйвера:

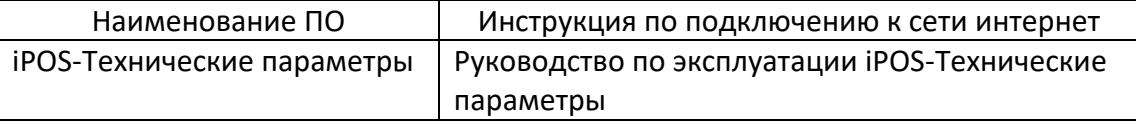

### **Аппаратное подключение**

- Достать онлайн-кассу из коробки. Если касса внесена из помещения с низкой температурой, выдержать ее не вынимая из коробки не менее 3 часов.
- Подготовить кассу к работе:
	- o Открыть онлайн-кассу, установить ФН (ФН устанавливается «рисунком вверх»), закрыть корпус.

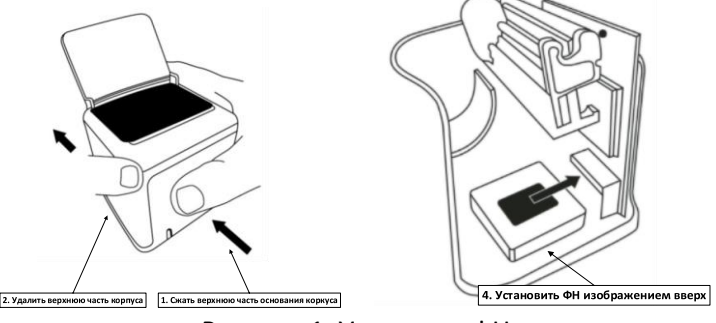

Рисунок 1: Установка ФН

o Установить кассовую ленту: открыть крышку лотка кассовой ленты, разместить рулон кассовой ленты (как показано на рисунке), закрыть крышку лотка кассовой ленты. Перед установкой нового рулона, рекомендуется отмотать и удалить примерно 1м. кассовой ленты. Это связано с тем, что бумага в силу тех или иных причин может иметь увеличенный диаметр, и возможно ее затирание в корпусе лотка.

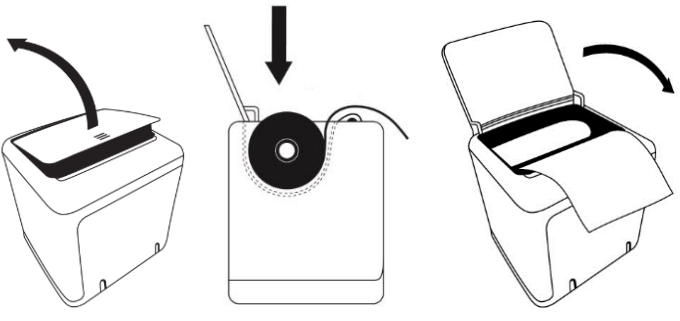

Рисунок 2: Установка кассовой ленты

- Установить онлайн-кассу в подставку, подключить кабель в разъем «Питание», закрыть донце подставки.
- Подключить кабель к блоку питания (5V 2A). При подаче питания (разъем «Питание»), онлайн-касса распечатает документ самодиагностики. В документе самодиагностики указывается наименование сети wi-fi устройства и AP IP для подключения.

| KKT iCASH-1F                                                      |                    |
|-------------------------------------------------------------------|--------------------|
| Cash Core ver.                                                    | 1.0.5.4<br>1.0.5.5 |
| Service Core ver.<br>заводской номер 0000001009                   |                    |
| стартовал успешно<br>Wi-Fi "1f1009.icash" AP IP : 192.168.137.137 | 22-12-2020 11:01   |
|                                                                   |                    |

Рисунок 3: Документ самодиагностики

 После печати документа самодиагностики, желательно выдержать технологическую паузу 20-30 минут при включенной в сеть кассе, для зарядки элементов в питания кассы.

## **Подключение к сети wi-fi**

1. На ПК или мобильном устройстве, поверить сети wi-fi, найти сеть с наименованием из документа самодиагностики (в примере «1F1009.icash» Рис.4), и подключиться к этой сети. Должно появиться сообщение «Нет подключения к Интернету, открыто».

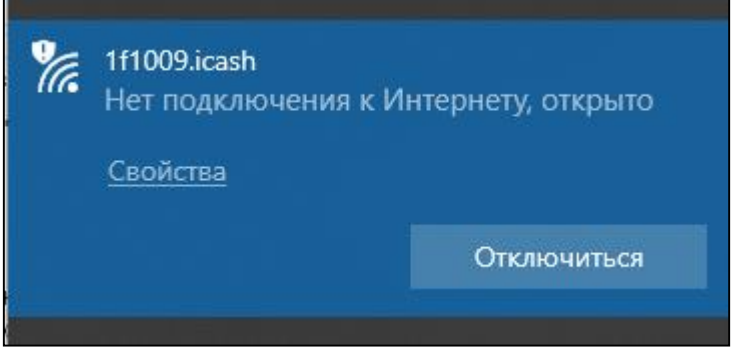

Рисунок 4: Сообщение о подключении в точке доступа

2. В браузере набрать AP IP из документа самодиагностики (в примере 192.168.137.137). Нажать Enter.

3. В открывшейся форме в поле «Сети (точки раздачи WI-FI)» выбрать нужную сеть wi-fi, в поле «Пароль» ввести пароль этой сети. Нажать «Подключиться». Поле «Пин код для авторизации» не заполняется. Нажать кнопку «Подключиться».

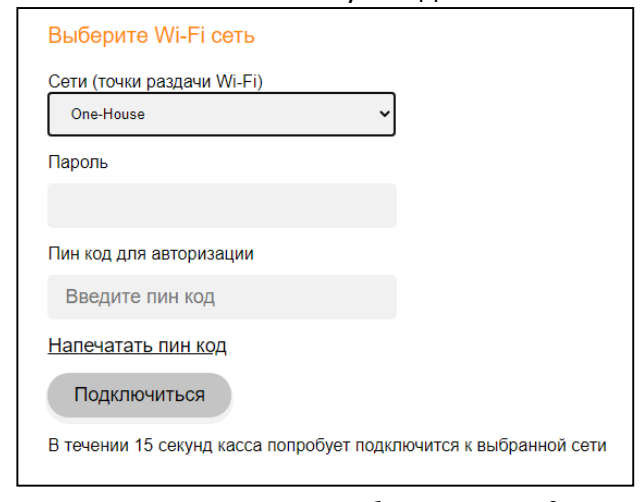

Рисунок 4: Форма выбора сети wi-fi

- 4. Вернуть ПК или мобильному приложению доступ к сети интернет.
- 5. Перезапустить онлайн-кассу (снять, затем подать питание). Онлайн-касса распечатает документе самодиагностики с указанием выделенного IP устройства для дальнейшей работы.

| KKT iCASH-1F                                    |                          |
|-------------------------------------------------|--------------------------|
| Cash Core ver.                                  | 1.0.5.4                  |
| Service Core ver.<br>заводской номер 0000001009 | 1.0.5.5                  |
| стартовал успешно                               | $01 - 01 - 2021$ $23:31$ |
| Wi-Fi "1f1009.icash" AP IP : 192.168.137.137    |                          |
| Wi-Fi "One-House" подключен. IP: 192.168.0.100  |                          |

Рисунок 5: Документ самодиагностики с IP устройства

- 6. В браузере набрать IP устройства из документа самодиагностики, (в примере: [http://10.0.0.\\*\\*\\*](http://10.0.0.***/)). Нажать Enter.
- 7. Отроется форма Первый запуск. В открывшейся форме проконтролировать данные в полях «Настройки сети» и «DNS», при необходимости изменить их. По завершении, изменений нажать кнопку «Проверить интернет».

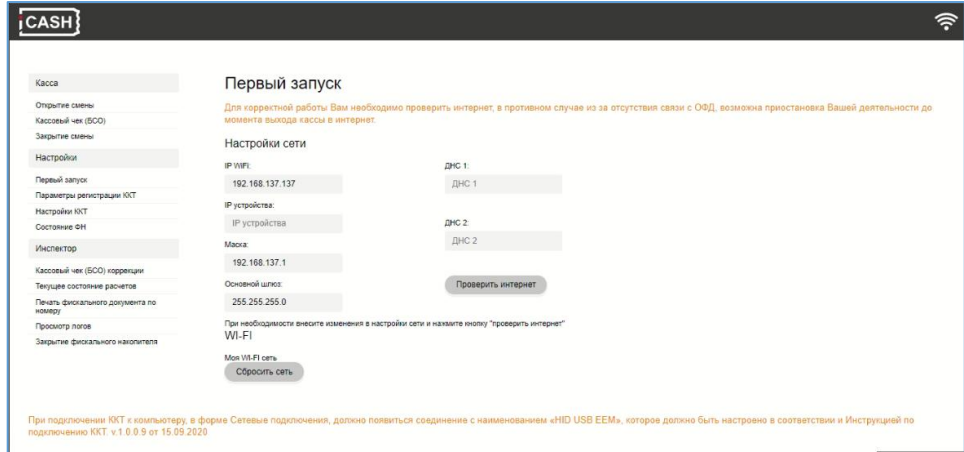

Рисунок 6: Форма Первый запуск

#### 8. Перейти в Настройки/Настройки ККТ

В открывшейся форме, указать дату и время, параметры ОФД (адрес, порт), время задержки обращения онлайн-кассы к ОФД, и сайт ФНС. По завершению ввода данных, нажать кнопку «Сохранить».

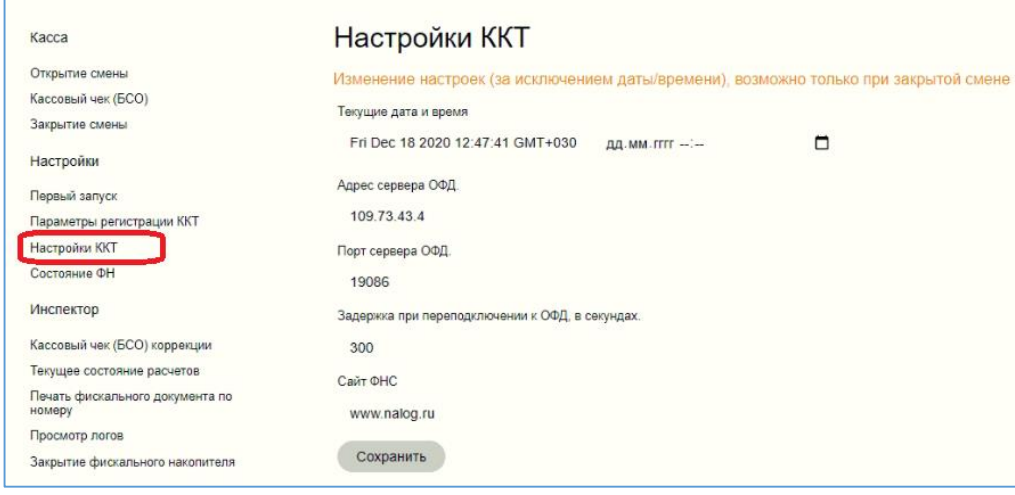

Рисунок 7: Форма Настройки ККТ

9. Проверить работоспособность и состояние ФН Нажать кнопку «Состояние ФН». В открывшейся форме будут приведены параметры состояния ФН.

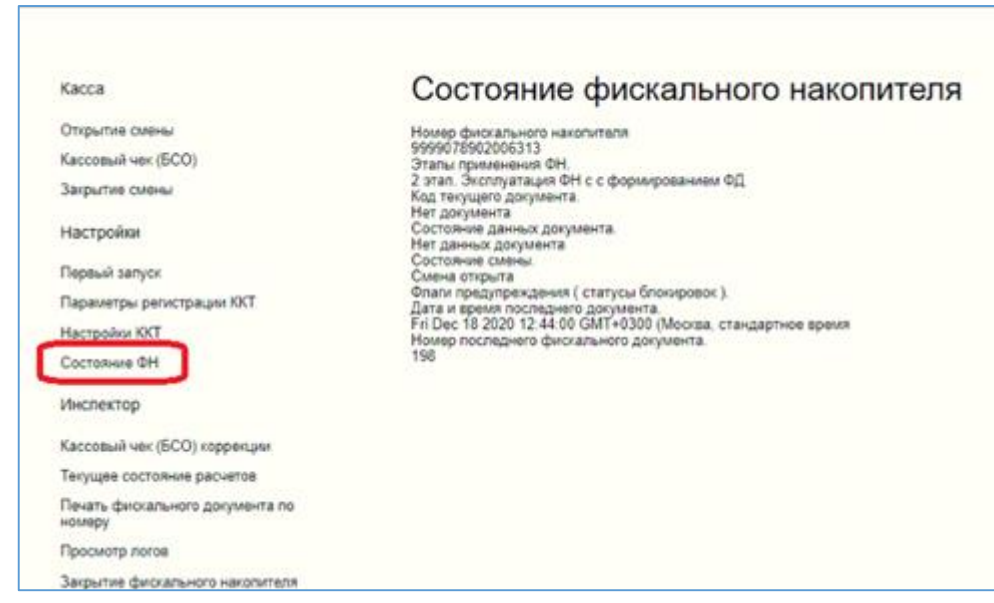

Рисунок 8: Форма Состояние ФН

10. Настройка основных параметров онлайн-кассы завершена. Онлайн-касса готова к регистрации в ФНС.

#### **Регистрация ККТ в ФНС**

- 11. Пред началом работы онлайн-кассы к приему платежей, необходимо поставить ККТ на учет в ФНС. Результатом постановки на учет, является регистрационный номер ККТ (число из 16 знаков).
- 12. Нажать кнопку «Параметры регистрации ККТ», и заполнить необходимые поля. По завершению «Сохранить». Онлайн-касса распечатает документ о регистрации.

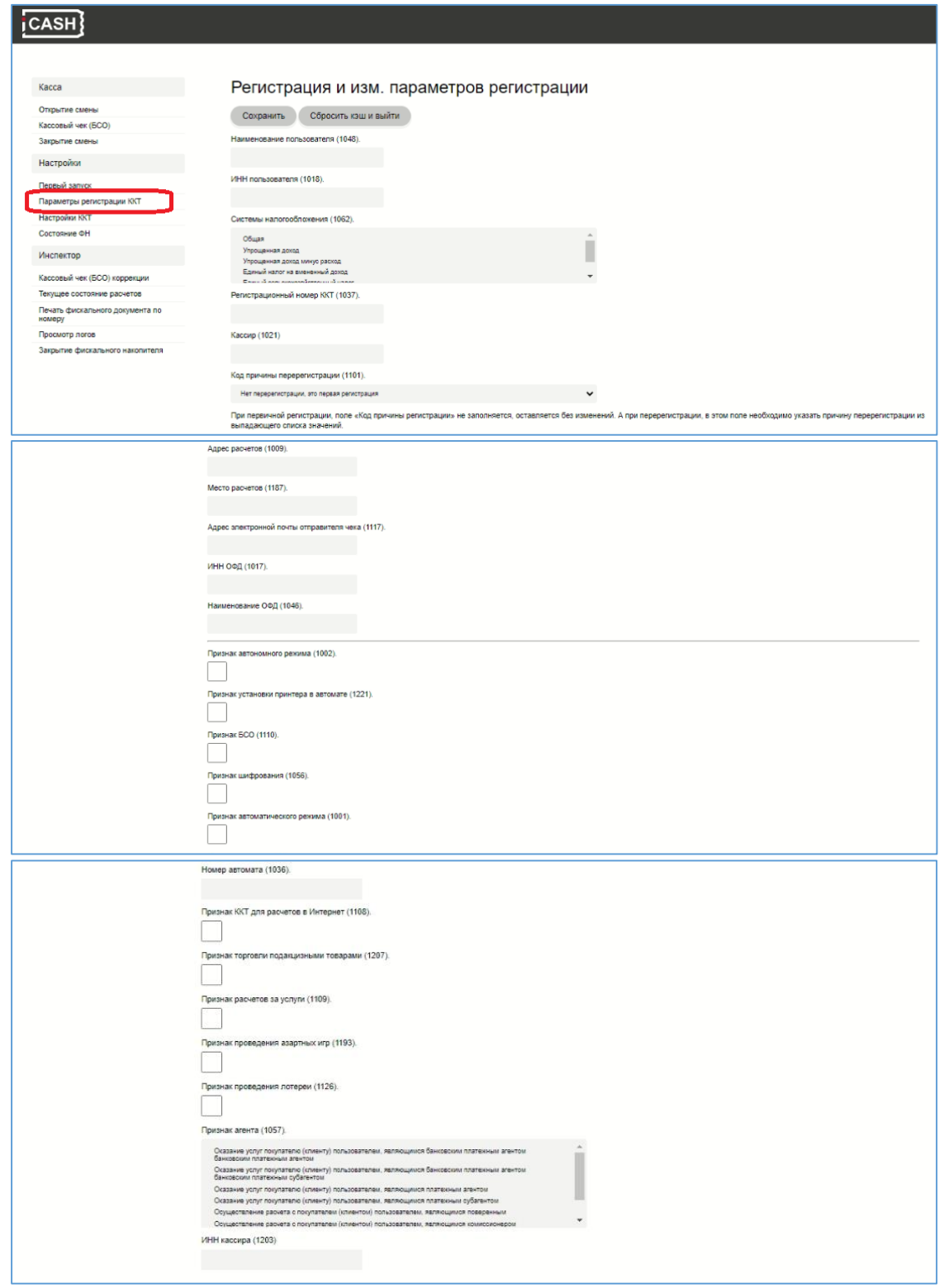

Рисунок 9: Форма Регистрация и изменение параметров регистрации

13. После печати документа о регистрации, онлайн-касса допускается к эксплуатации. В разделе Касса, можно открыть смену, сформировать чек, закрыть смену

## **Основные операции выполняемые в ходе эксплуатации ККТ**

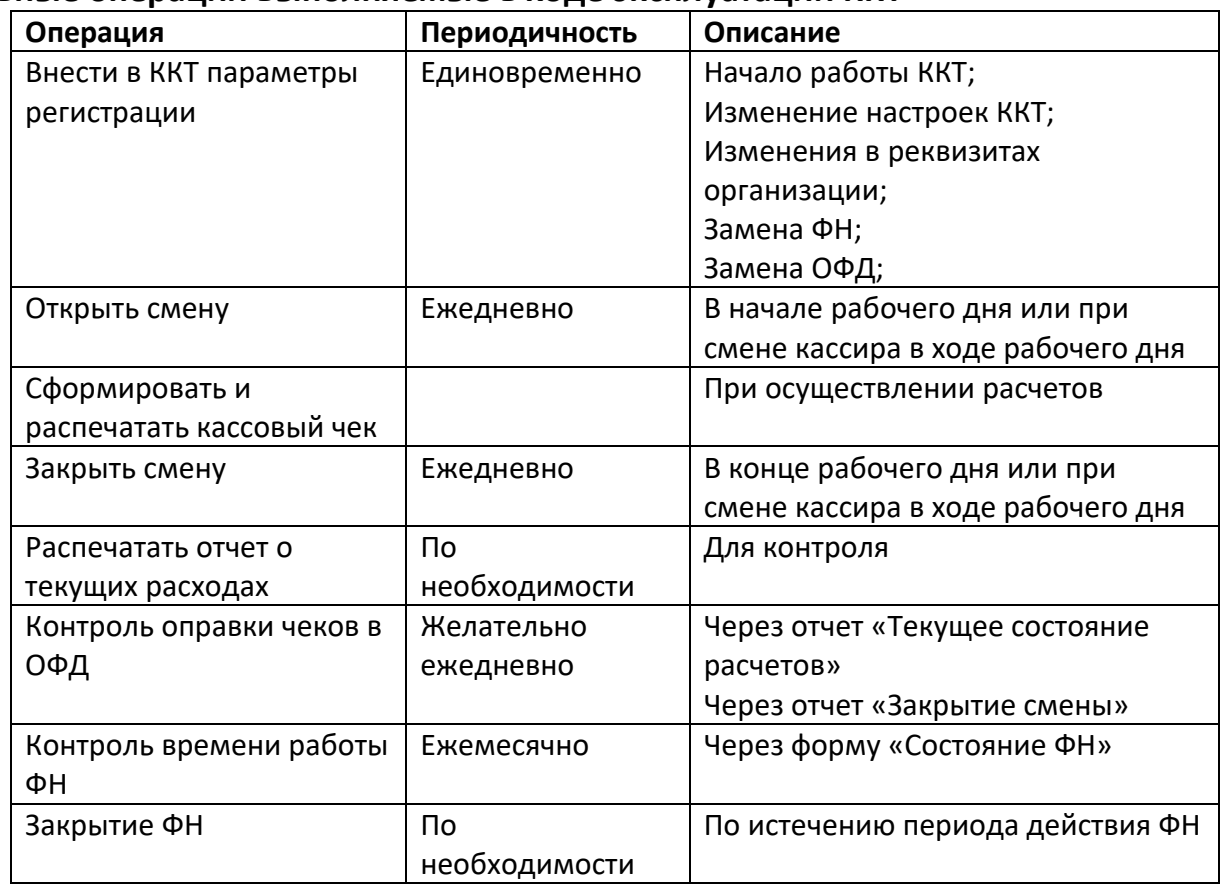